# ИНСТУКЦИЯ ПО РАЗВЕРТЫВАНИЮ IGS COMPARATOR

Версия документа 1.0

# Содержание

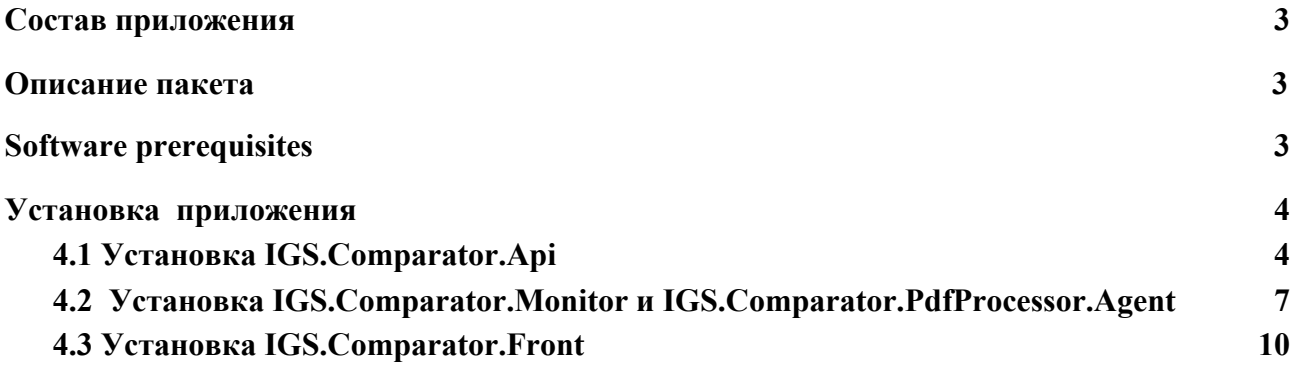

## <span id="page-2-0"></span>1. Состав приложения

Приложение состоит из следующих компонентов:

- 1. IGS.Comparator.Api проект api, взаимодействующий с фронтенд частью и сервисом сравнения pdf, хостится в IIS
- 2. IGS.Comparator.Monitor windows служба, управляющая жизненным циклом службы сравнения pdf
- 3. IGS.Comparator.Pdf.Processor.Agent windows служба сравнения pdf документов
- 4. IGS.Comparator.Front приложение react.js для взаимодействия с конечным пользователем

## <span id="page-2-1"></span>2. Описание пакета

В состав сборки входят следующие компоненты:

- Agent приложение агента;
- Monitor приложение монитора агентов;
- Front папка установки фронта;
- Documents папка загрузки документов для сравнения.

## <span id="page-2-2"></span>3. Software prerequisites

Перед установкой приложения Компаратор проверьте, что установлено следующее программное обеспечение:

- IIS (Internat Information Services)
- СУБД PostgreSQL
- .NET Core SDK 3.7
- ABBY Fine Reader Engine 12

Папкой для установки служит директория C:\IGSComparator

## <span id="page-3-0"></span>**4.** Установка приложения

## <span id="page-3-1"></span>**4.1 Установка IGS.Comparator.Api**

- 1. В IIS создать новый Web Site
- 2. В настройках сайта указать локальный путь, к бинарным файлам проекта
- 3. Прописать порт, который будет использоваться приложением (7474)

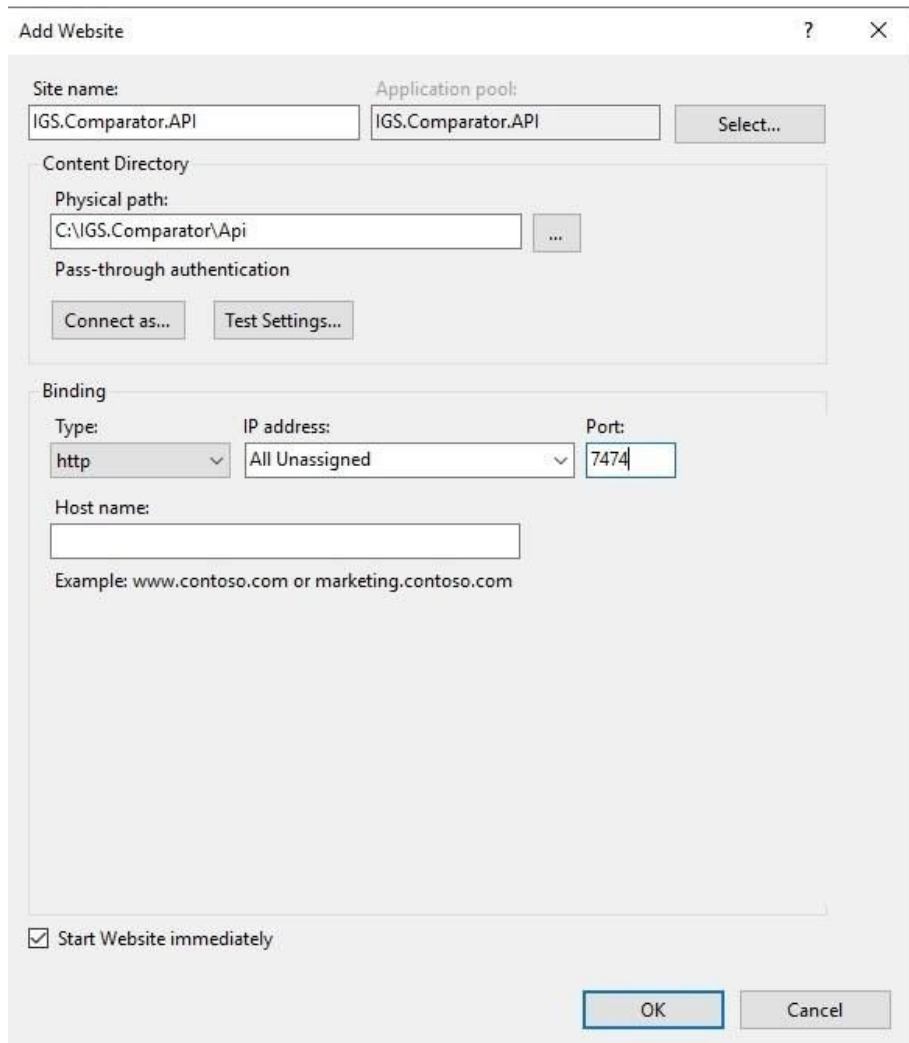

Рисунок 1. Окно настроек Web Site

- 4. Перейти в настройки Application Pools
- 5. Выбрать IGS.Comparator.API (или другой, что был выбран на этапе создания сайта)
- 6. Выбрать в меню Advanced Settings

7. В появившемся окне изменить параметры: NET CLR version: No managed code; Identity:

<пользователь от имени которого будет выполняться приложение> (можно оставить по умолчанию, главное чтобы полные права на директорию)

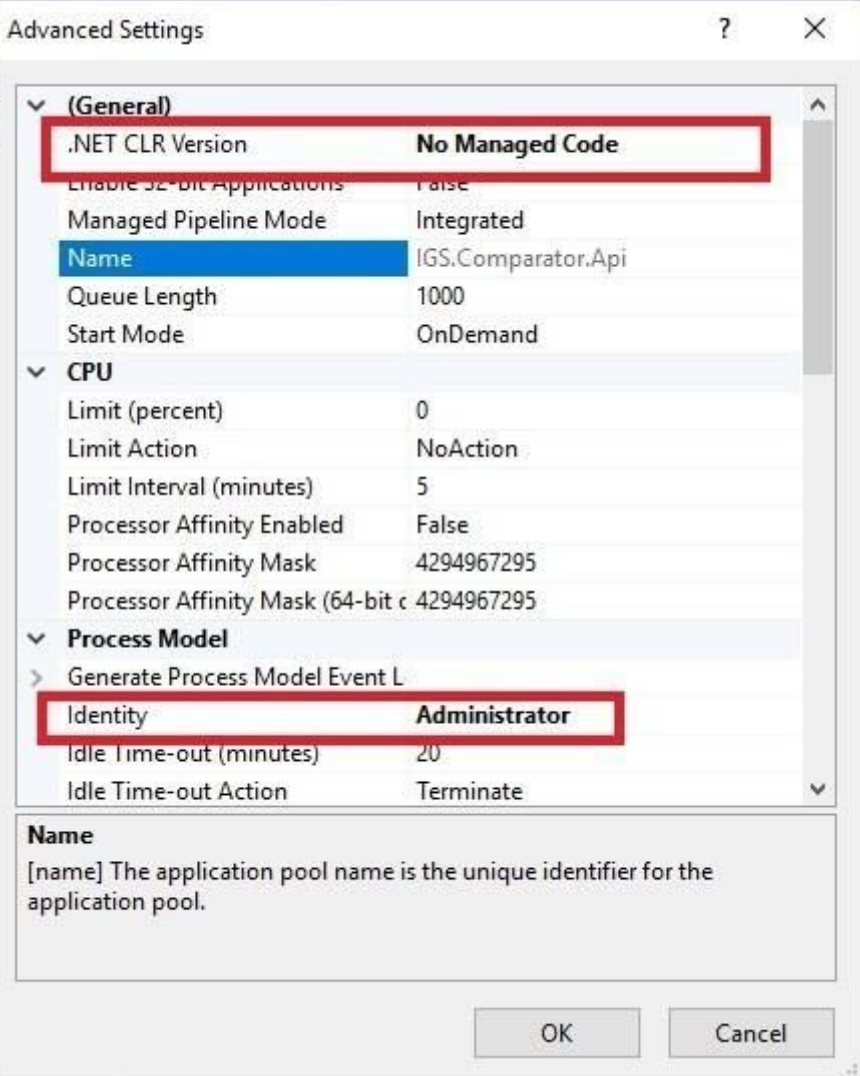

Рисунок 2. Окно настроек Web Site

- 8. Отредактировать файл appsettings.json. Поправить
- a пути к лицензии Aspose,
- b добавить origin (имя обращения к Компаратору через Веб)
- c Путь к папке хранения документов для сравнения

```
d Строка подключения к БД
{
  "Logging": {
   "LogLevel": {
    "Default": "Trace",
   "Microsoft": "Warning",
    "Microsoft.Hosting.Lifetime": "Information"
   }
  },
  "Kestrel": {
   "Endpoints": {
    "Http": {
     "Url": "http://*:2000"
```

```
 },
    "Https": {
     "Url": "https://*:2001"
    }
   },
   "EndpointDefaults": {
    "Protocols": "Http1"
   }
  },
  "FileOptions": {
   "Path": "c:\\IGSComparator\\Documents"
  },
  "AsposeOptions": {
   "LicensePath" : "c:\\IGSComparator\\Aspose.Total.Product.Family.lic"
  },
  "CorsOrigins": [
   "http://localhost:7474",
   "http://localhost",
   "http://localhost:3000",
   "http://localhost:9000",
       "http://comparator-dev:9000"
  ],
  "AllowedHosts": "*",
  "ConnectionStrings": {
   "ComparatorDB":
"Host=localhost;Port=5432;Database=igs_comparator;Username=postgres;Password=postgr
es"
  },
  "JwtOptions": {
   "SecretKey":
"r4u7x!A%D*G-KaPdSgVkYp3s6v8y/B?E(H+MbQeThWmZq4t7w!z$C*)J@NcRfUj",
   "ExpiresDay": 1
  }
}
```
- 11. Параметр FileOptions/Path: указать путь до папки, в которую будут загружаться документы для сравнения (у пользователя из пункта 7 должен быть доступ на чтение/запись в данную папку)
- 12. Параметр ConnectionStrings/ComparatorDB: строка подключения к БД PostgreSQL. Базу данных создавать не нужно, она будет создана с необходимой структурой в момент запуска API.
- 13. В IIS перезапустить app pool, используемый приложением
- 14. Для проверки корректности запуска необходимо открыть браузер и перейти по url сайта из пункта 3. Попробовать открыть swagger. (URL для данного примера будет: [http://localhost:7474/swagger\)](http://localhost:7474/swagger). Если все было сделано правильно откроется окно:

| Swagger.                                                                | Select a definition<br>IGS Comparator API v1 | $\checkmark$ |
|-------------------------------------------------------------------------|----------------------------------------------|--------------|
| <b>IGS Document Comparator</b> <sup>®</sup><br>/swagger/v1/swagger.json |                                              |              |
| CompareResult                                                           |                                              | $\checkmark$ |
| /api/compare-result/{taskId}<br><b>GET</b>                              |                                              |              |
| GET<br>/api/compare-result/save-as-pdf/{id}                             |                                              |              |
| <b>Document</b>                                                         |                                              | $\checkmark$ |
| POST<br>/api/document                                                   |                                              |              |
| /api/document<br>PUT                                                    |                                              |              |
| DELETE<br>$/$ api/document/{id}                                         |                                              |              |
| PdfConverter                                                            |                                              | $\checkmark$ |
| <b>GET</b><br>/api/pdf                                                  |                                              |              |
| POST<br>/api/pdf/document-status                                        |                                              |              |
| POST<br>/api/pdf/save                                                   |                                              |              |
| POST<br>/ani/ndf/revert-status                                          |                                              |              |

Рисунок 3. Страница Swagger-а

## <span id="page-7-0"></span>**4.2 Установка IGS.Comparator.Monitor и IGS.Comparator.PdfProcessor.Agent**

- 1. Перенести файлы в папки где будут расположены приложения (c:\IGSComparator\Monitor c:\IGSComparator\Agent) расположение на диске принципиального значения не имеет
- 2. На сервере должен быть установлен FRE 12
- 3. Сервер должен иметь доступ к папке с документами для сравенения (пункт 11 инструкции по развертыванию API)
- 4. Сервер должен иметь доступ по http/https к уже развернутому API

5. Отредактировать файл appsettings.json приложения Monitor, где указать количество нужных агентов, поправить пути к exe Агента. (нужно скопировать папку Агента по количеству нужных агентов)

```
\overline{\mathbf{f}}"Logging": {
    "LogLevel": {
      "Default": "Information",
      "Microsoft": "Warning",
      "Microsoft.Hosting.Lifetime": "Information"
    \overline{ }Ϊ,
  "AgentList": {
     "Services" [
      \sqrt{2}"BinaryPath": "c:\\IGSComparator\\Agent\\IGS.Comparator.PDFProcessor.Agent.exe",
         "Ip": "127.0.0.1",
         "Port": "3131"
      Η,
         "BinaryPath": "c:\\IGSComparator\\Aqentl\\IGS.Comparator.PDFProcessor.Aqent.exe",
         "Ip": "127.0.0.1",
         "Port": "3232"
      Η,
      \mathbf{f}"BinaryPath": "c:\\IGSComparator\\Agent2\\IGS.Comparator.PDFProcessor.Agent.exe",
         "Ip": "127.0.0.1",
         "Port": "3333"
      \mathbf{F}т.
    "RequestTimeout": 60
  \overline{ }j.
```
Рисунок 4. Пример конфигурационного файла appsettings.json

6. Параметр AgentList/Services подразумевает массив процессов агентов по сравнению документов, т.е. монитор может проверять и запускать n-количество служб агента. В данном примере подразумевается, что будет установлена один процесс агента сравнения документов 7. Параметр AgentList/Services/BinPath путь к exe-файлу приложения IGS.Comparator.Agent (пункт 3)

8. Отредактировать файл appsettings.json приложения Agent

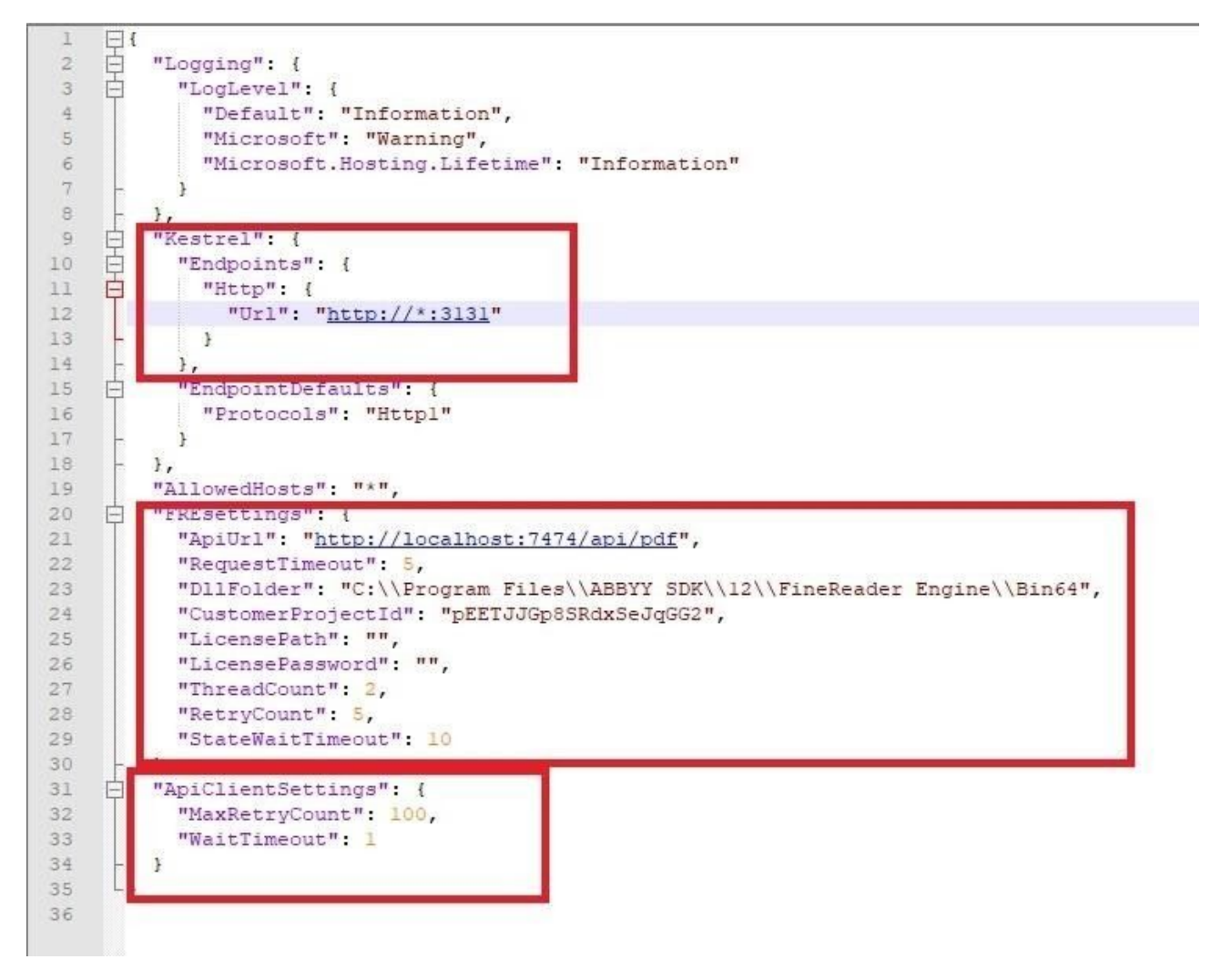

Рисунок 5. Пример конфигурационного файла appsettings.json

9. Параметр Kestrel/Endpoints/Http/Url адрес по которому будет доступна проверка состояния службы (порт должен совпадать с пунктом 13)

10. Параметры раздела FREsettings: DllFolder, CustomProjectId, LicensePath, LicensePassword прописываются в соответствии с лицензией на FRE 12

11.ApiUrl адрес IGS.Comparator.Api (конкретно api работы с pdf)

- 12. Остальные настройки можно оставить дефолтными или менять по-усмотрению
- 13. Запустить PowerShell от имени администратора

14. Выполнить команду: New-Service -Name "IGS.Comparator.Monitor" -BinaryPathName "c:\IGS.Comparator\Monitor\IGS.Comparator.Monitor.exe" (путь BinaryPathName зависит от

того куда скопированы файлы приложения Монитор)

15. Открыть оснастку "Службы Windows"

#### Инструкция по развертыванию приложения "IGS Comporator"/ Версия документа 1.0

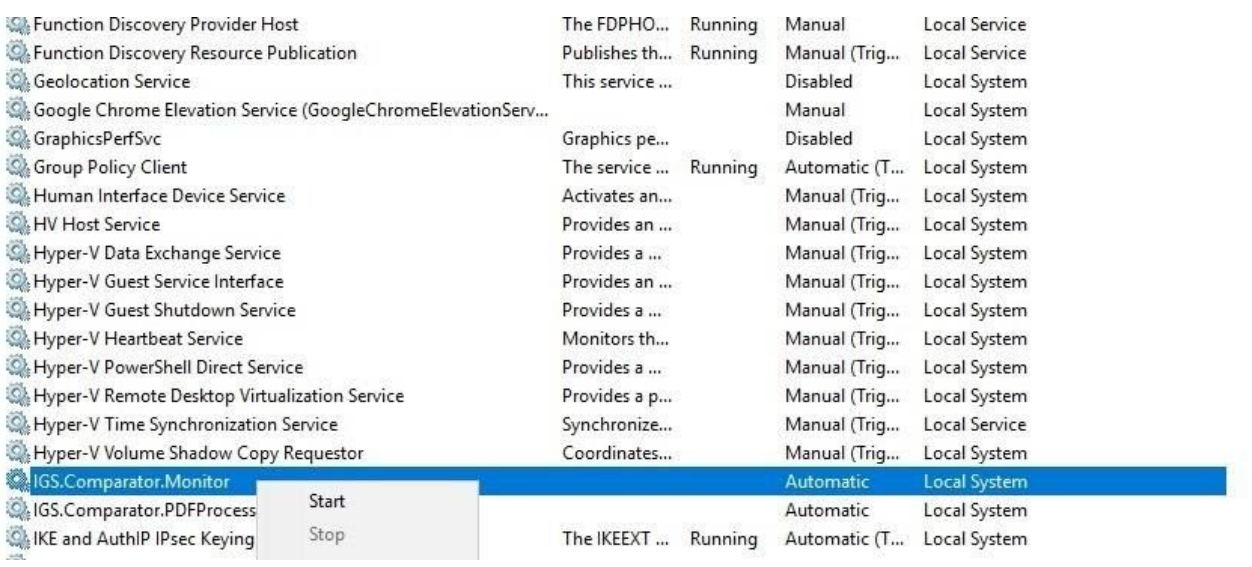

Рисунок 6. Список служб

- 16. При необходимости изменить учетную запись от имени, которой будет запускаться служба
- 17. Запустить службу Монитора

## <span id="page-10-0"></span>**4.3 Установка IGS.Comparator.Front**

1. Поменять в runtime-config.js apiUrl указать адрес API Appsettings json  $\boxtimes$  **A** hosts  $\boxtimes$  **A** appsettings json  $\boxtimes$  **B** appsettings json  $\boxtimes$  **B** nuntime-config is  $\boxtimes$  ${\small \textbf{Pwindow}["\texttt{runConfig"} = \{\texttt{apiv1: "http://192.168.1.164:7474",} }$  $\frac{2}{3}$  $\mathbf{E}$  $\frac{1}{2}$ 

Рисунок 7. Пример конфигурационного файла runtime-config.js

#### 2. В IIS создать новый сайт

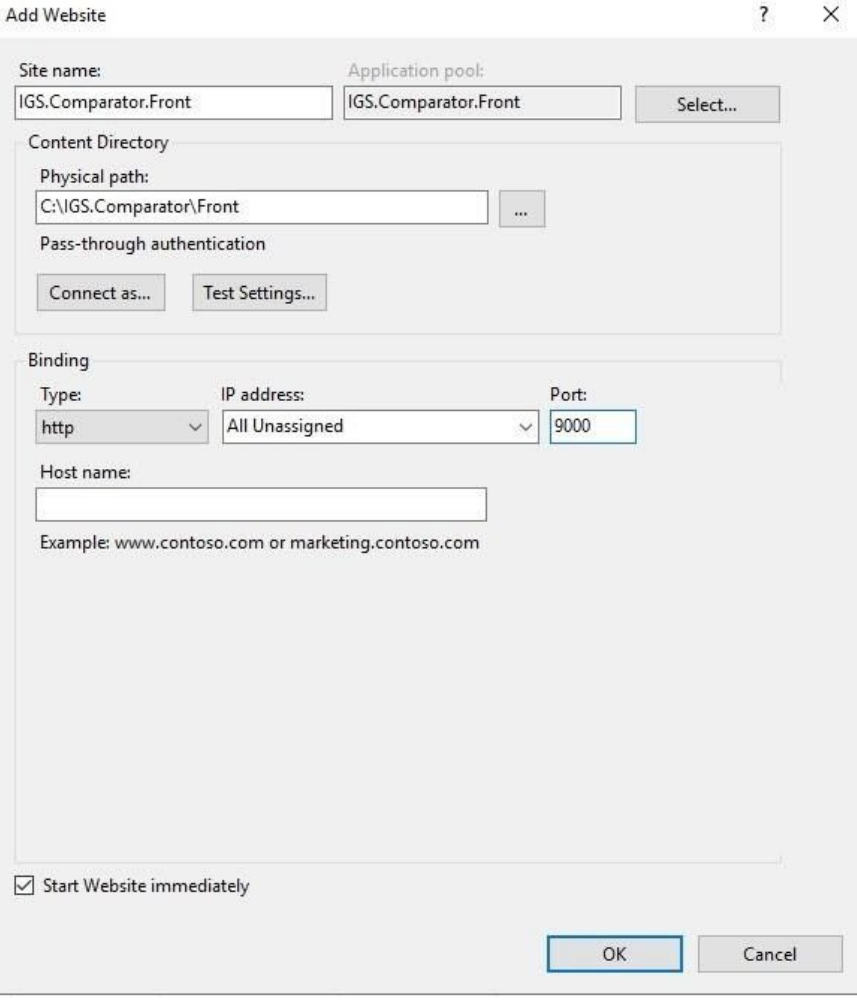

Рисунок 8. Окно настроек Web Site

3. Проверить через браузер, что сайт открывается корректно.